## **Class Charts: Home Learning Parents/carers**

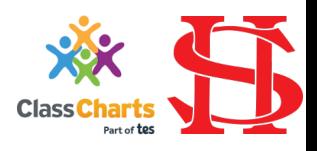

The screenshots used in this guide are taken from the mobile app which reflects the user experience on the desktop version.

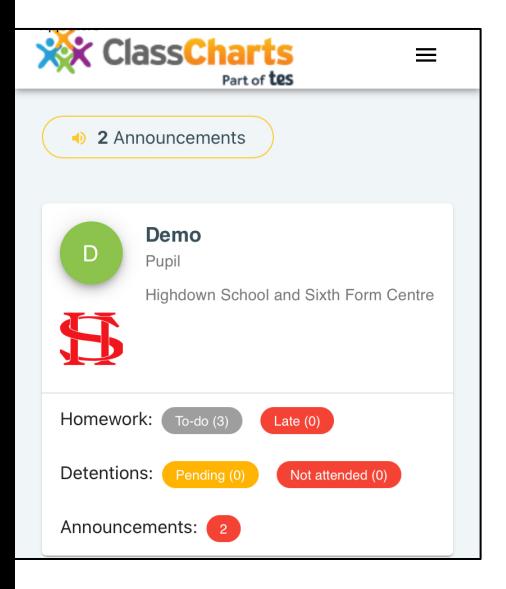

- 1. When you log in to Class Charts Parents App you will see a view, similar to that to the left, giving you a quick breakdown of homework, detentions and announcements.
- 2. Use the menu at the top of the app (shown below) to select 'Homework' to view this in more detail.

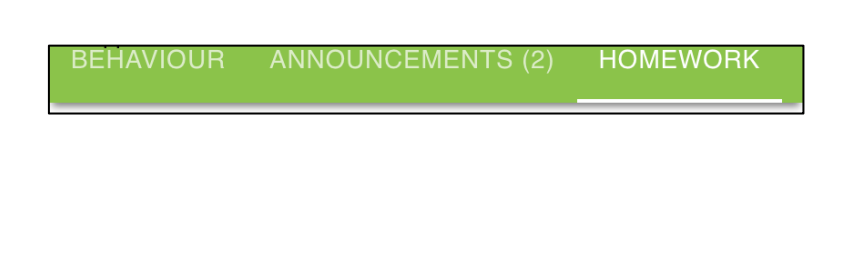

3. This will show the homework overview page (below):

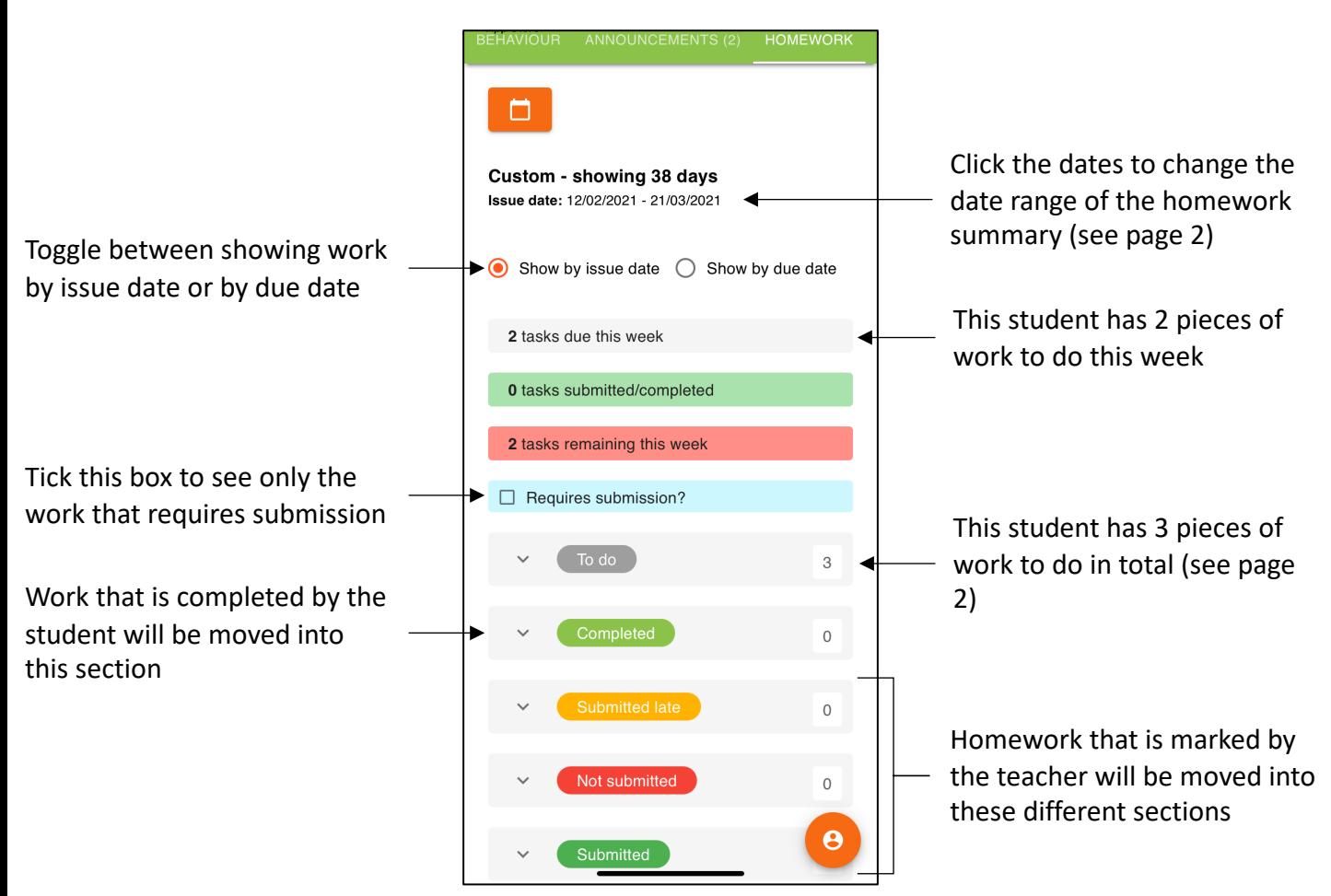

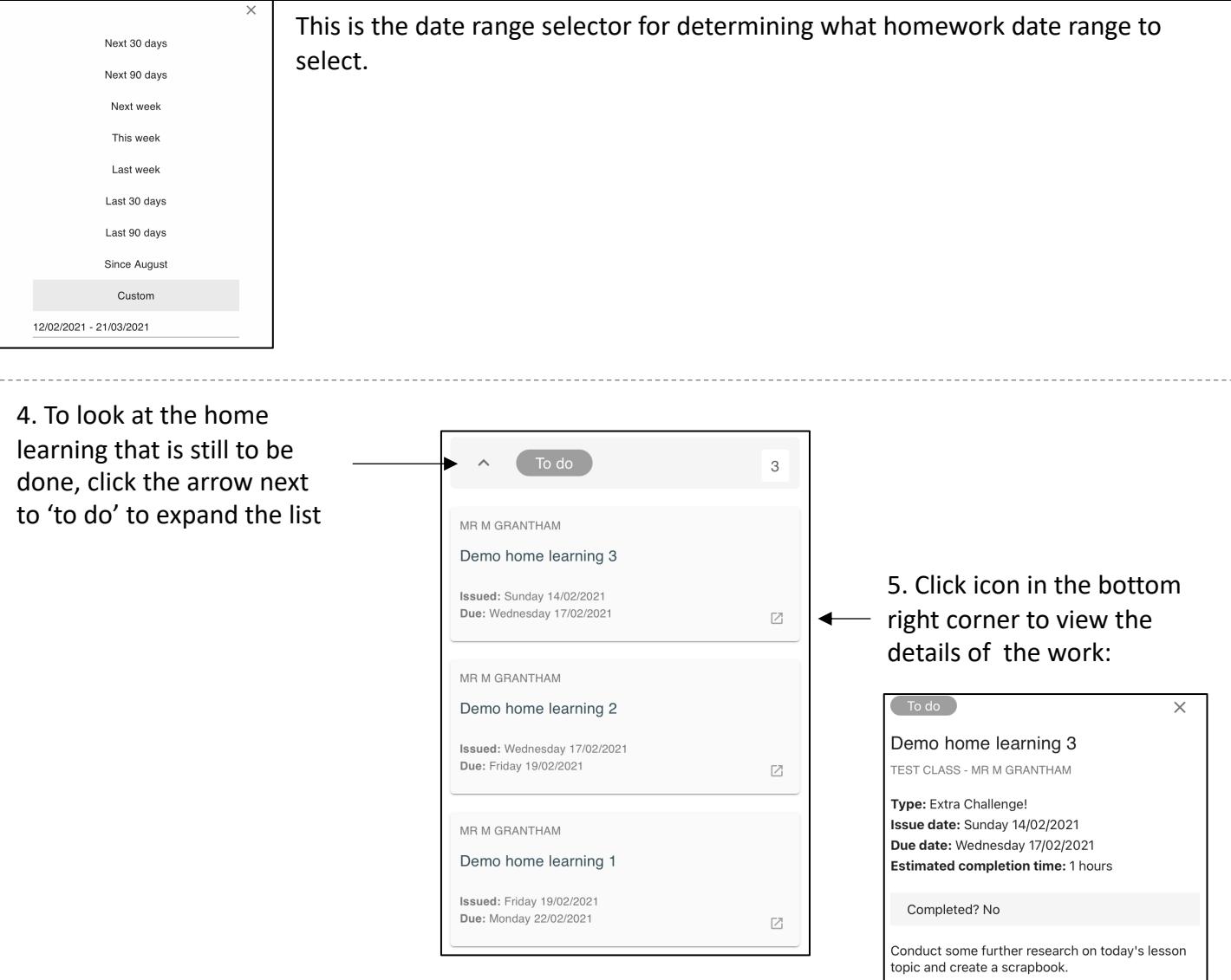

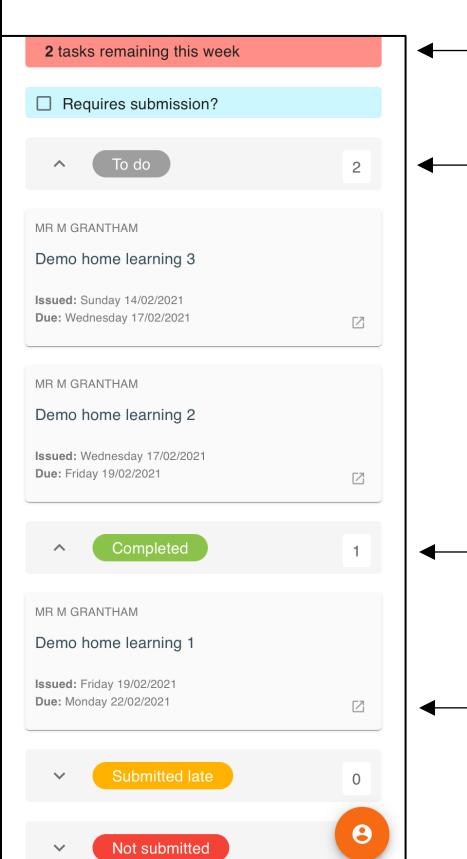

- The student has 2 pieces of work left to complete this week
- The student has 2 pieces of work left to complete

The student has marked one of their pieces of work as 'completed' so it has now moved from the 'to do' section to the 'completed' section

As a parent, you can click the icon in the bottom right corner of the completed work to look at the work the student has submitted

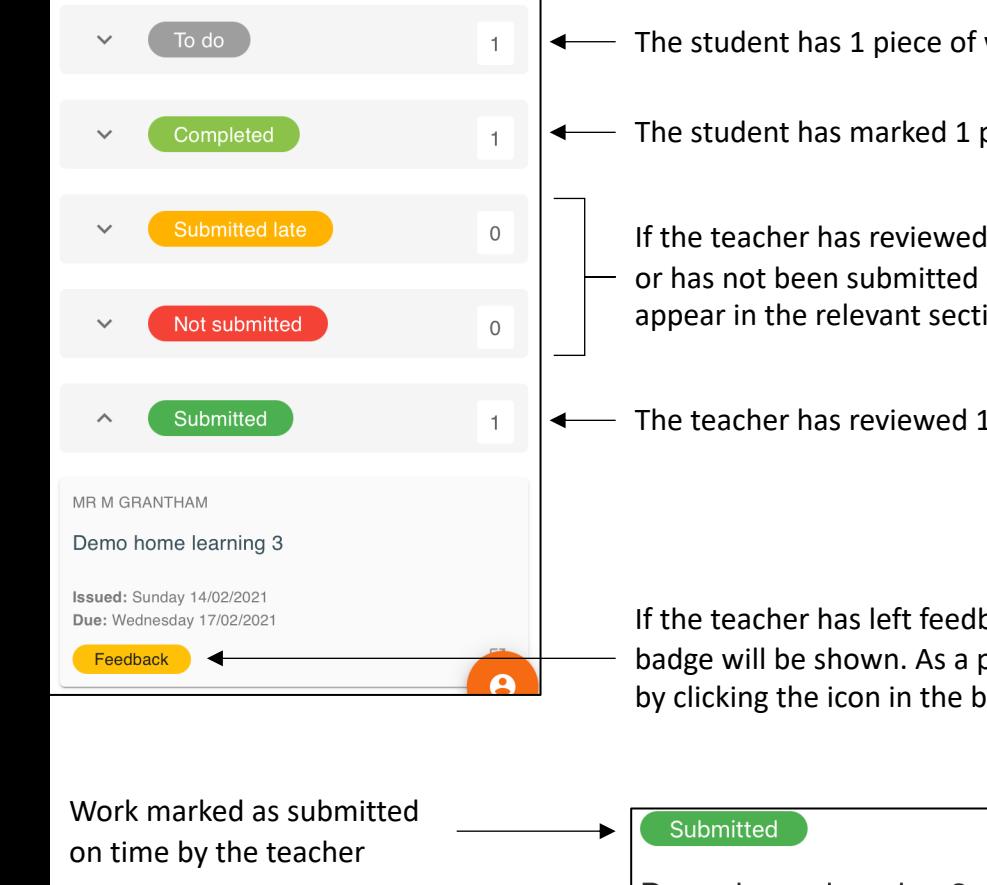

The student has 1 piece of work left to complete

The student has marked 1 piece of work as 'completed'

If the teacher has reviewed work that was either submitted late or has not been submitted at the time of review, the work will appear in the relevant section here

The teacher has reviewed 1 piece of work submitted on time

If the teacher has left feedback on a piece of work this yellow badge will be shown. As a parent you can view the feedback too by clicking the icon in the bottom right corner:

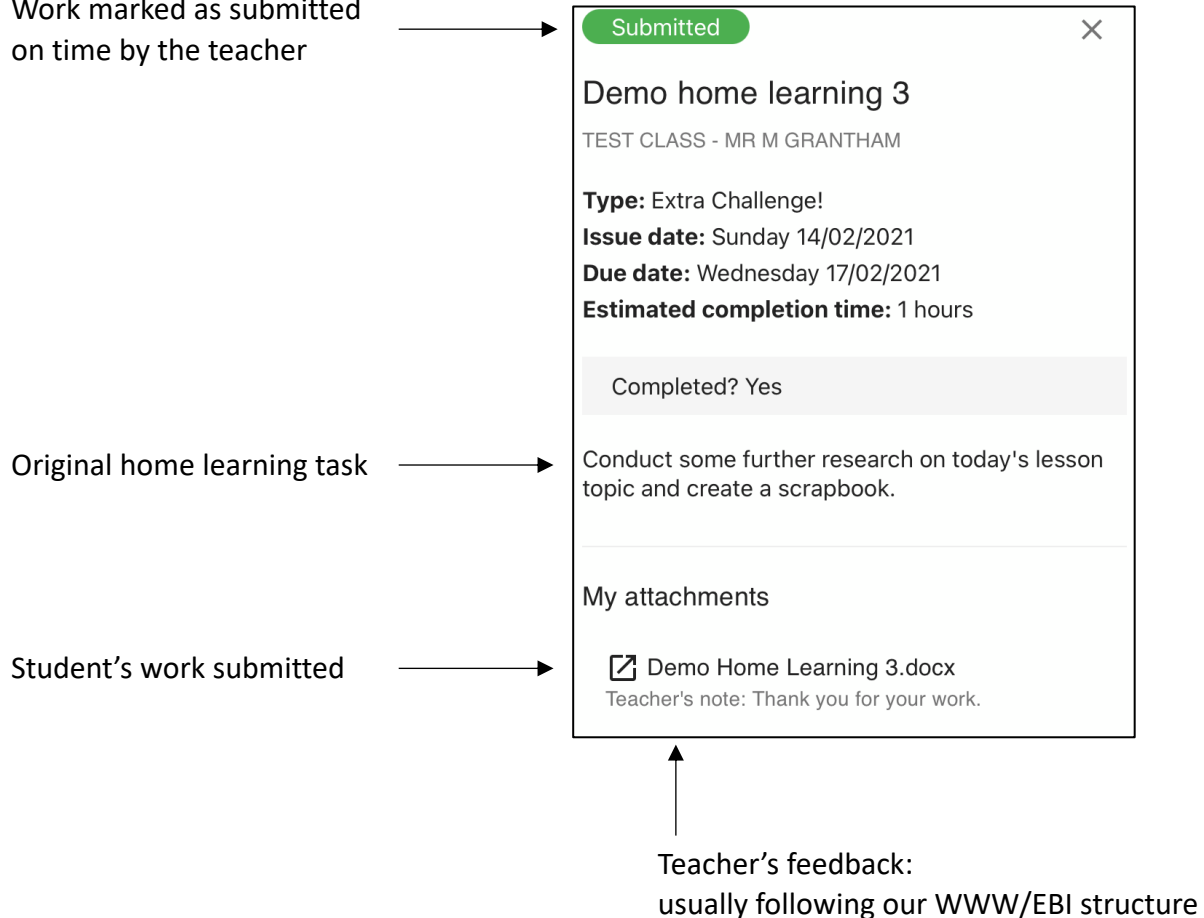